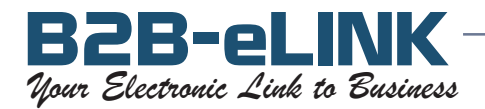

## Subject: Fax List Management Tips Topic: **How to add a '1' to the Fax Number using Microsoft Access**

Fax numbers destined to the US or Canada need to be preceded with a '1'. If the fax numbers in your list don't have the '1', then Access is a good way to add them.

To import your existing list into Access, your list can be in one of these file formats: .csv, .txt, .xls, .tab, .dbf or some others.

## Open Microsoft Access.

Import the file: Under the **Objects** list, highlight **Tables**, then click on **File / Get external data / Import.**

ck on it to begin imple<br> **B2B-comment Comment Comment Comment Comment Comment Comment Comment Comment Comment Comment Comment Comment Comment Comment Comment Comment Comment Comment Comment<br>
Salist highlight Out** impor<br>**hber** fi Find your data file, then double-click on it to begin importing it into Access. Follow the prompts to identify the fields in your list. **Name your fax number field faxno** , and name your list (Table) whatever you wish.

-In the Field Name column, under the last field, add a new field, called… **faxnumber**  
 Add new field: Highlight the new table, then click on **Design**

 $\frac{1}{2}$ <br> $\frac{1}{2}$ <br> $\frac{1}{2}$ <br> $\frac{1}{2}$ <br> $\frac{1}{2}$ <br> $\frac{1}{2}$ <br> $\frac{1}{2}$ <br> $\frac{1}{2}$ <br> $\frac{1}{2}$ <br> $\frac{1}{2}$ <br> $\frac{1}{2}$ <br><br> $\frac{1}{2}$ <br><br><br><br><br><br><br><br><br><br><br><br><br><br><br><br><br><br><br><br><br><br><br><br><br><br><br> Close the Table, then click  $\left| \text{Yes} \right|$  to save the changes

Create a Query: Under the **Objects** list, highlight **Queries**, then click on **New / Design View / OK.**

Highlight the name of your Table, then click  $\overline{[Add]}$  to select it into the query, then  $\overline{[Close]}$ 

Double-click the new **faxnumber** field Double-click the original fax number field, **faxno**

At the top of the screen, click on **Query**, then on **Update Query** Click in the **Update To** cell under **faxnumber** Type the following exactly, using double quotes around the 1: **"1"&[faxno]** At the top of the screen, click on the  $\vert \cdot \vert$ . The prompt will tell you how many records will be updated, and ask if you want to save. Click Yes. Close the Query. You may want to save the Query for future reference.

Look at your data: Under the **Objects** list, highlight **Tables**, then double-click on your Table. Look to confirm that the new **faxnumber** field has the same fax number as the **faxno** field, and preceded with a '1'.

If so, your fax numbers are now ready for faxing!